# **ISTRUZIONI PRESENTAZIONE DOMANDA DI AMMISSIONE SOSTEGNO – A.A. 2020/2021**

**Dopo essersi registrati sul sistema Esse3, o essere già in possesso delle credenziali come ex studente, procedere al LOGIN.**

**Il sistema potrebbe richiedere il seguente consenso, dopo le recenti disposizioni relative alla didattica ONLINE**

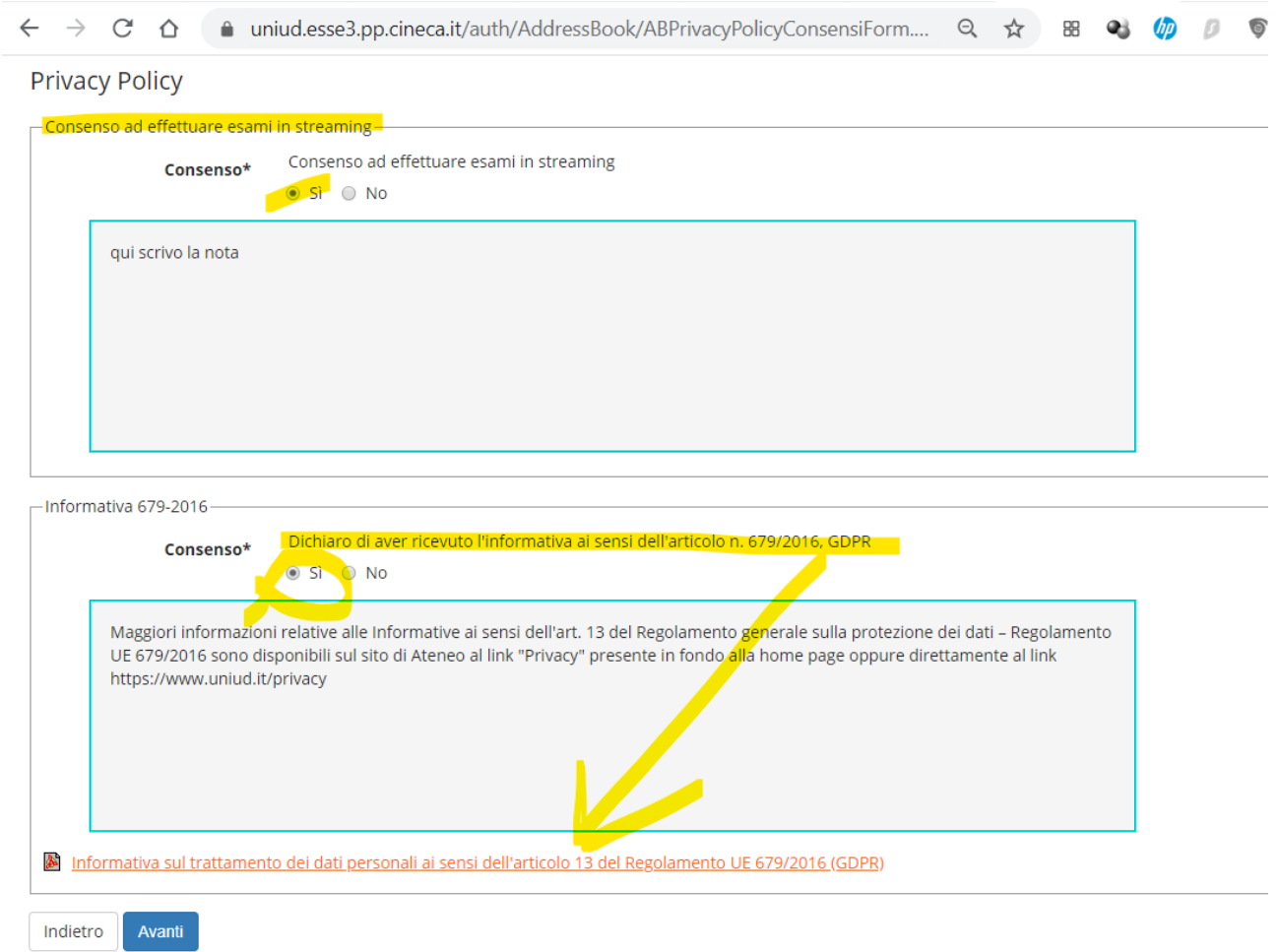

**Successivamente il sistema propone un riepilogo relativo alla carriera selezionata in ingresso (è indifferente quale si scelga ai fini della presentazione della domanda di ammissione al sostegno)** 

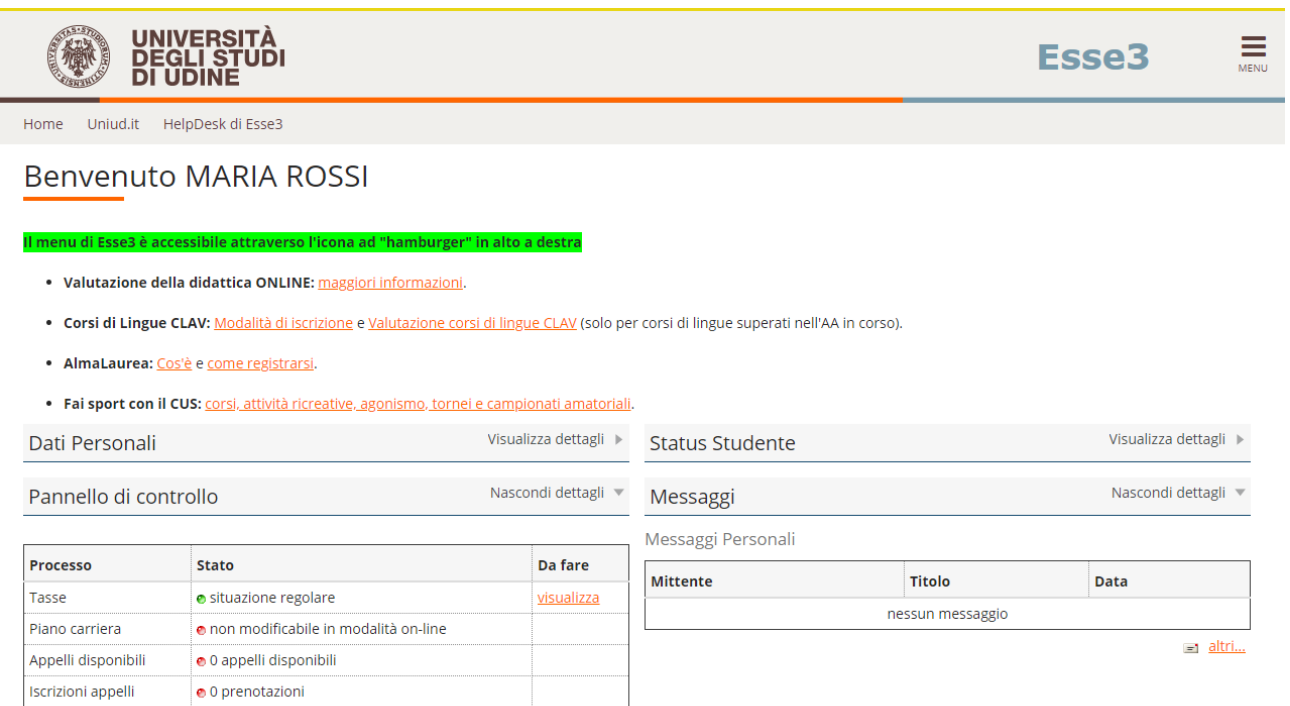

### **Procedere selezionando SEGRETERIA CONCORSI DI AMMISSIONE**

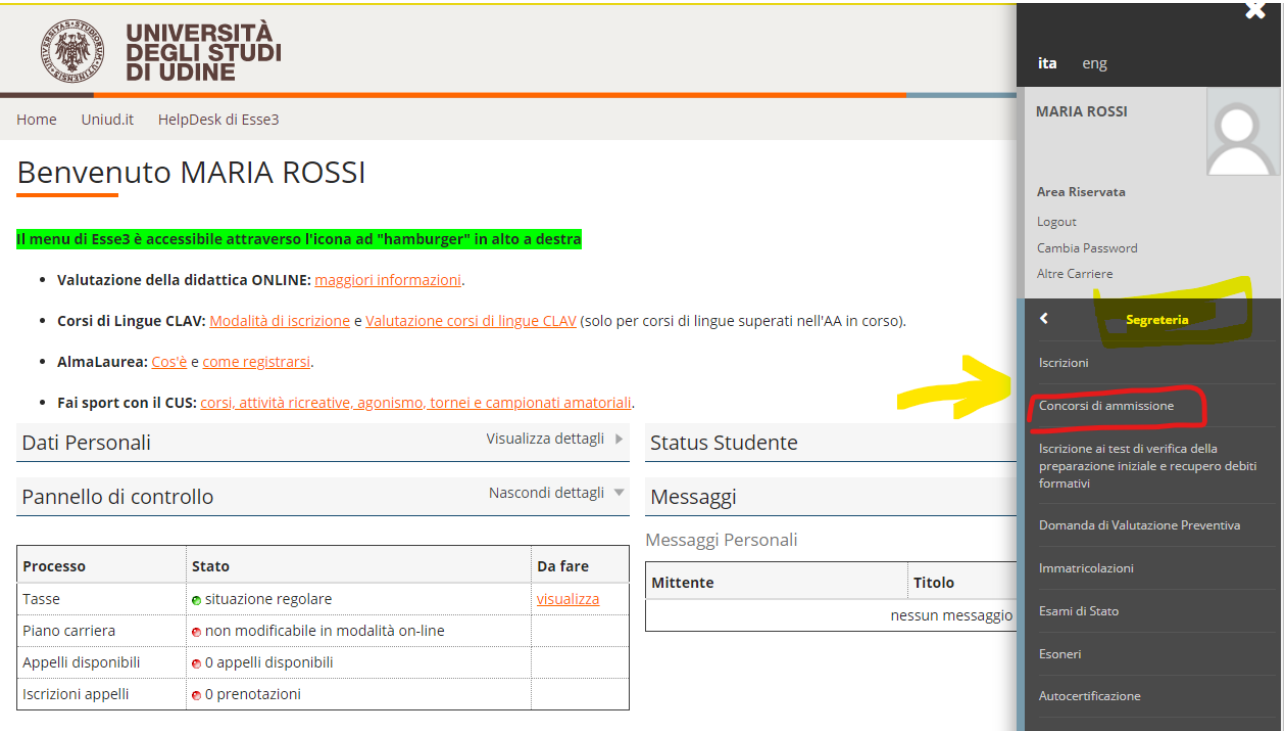

### **SEGUIRE I PASSAGGI INDICATI NELLE SEGUENTI SCHERMATE**

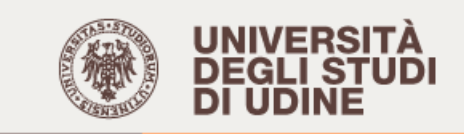

Home Uniud.it HelpDesk di Esse3

# **Iscrizione Concorsi**

Attraverso le pagine seguenti sarà possibile effettuare l'iscrizione ad un concorso di ammissione.

**Iscrizione Concorsi** 

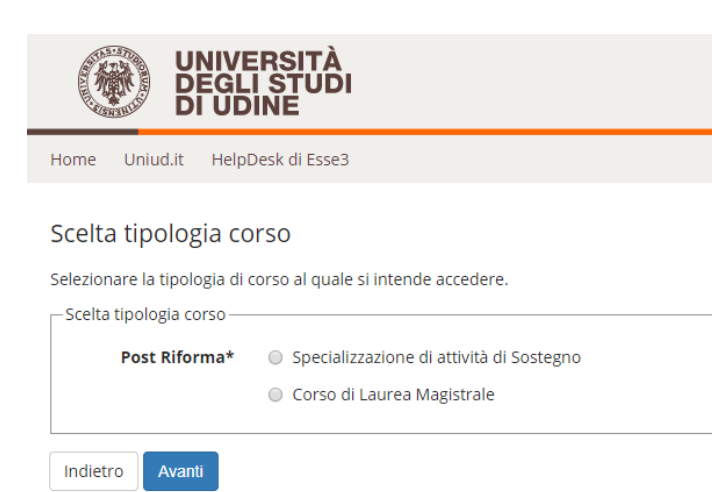

#### **A SCOPO DI ESEMPIO E' STATA INSERITA UNICAMENTE LA SCUOLA PRIMARIA. SUL SISTEMA SONO PRESENTI TUTTI E QUATTRO GLI ORDINI DI SCUOLA**

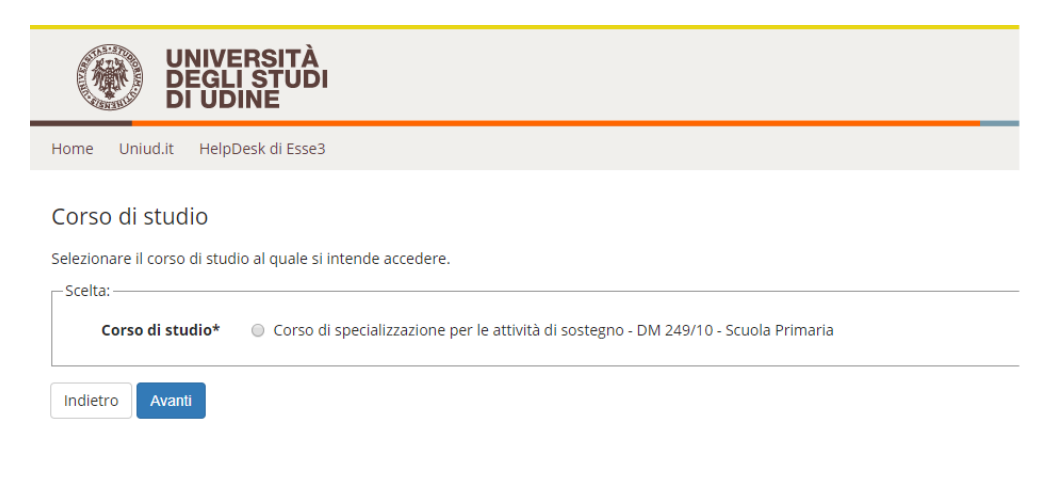

#### IL SISTEMA CHIEDE NUOVAMENTE CONFERMA

Î.

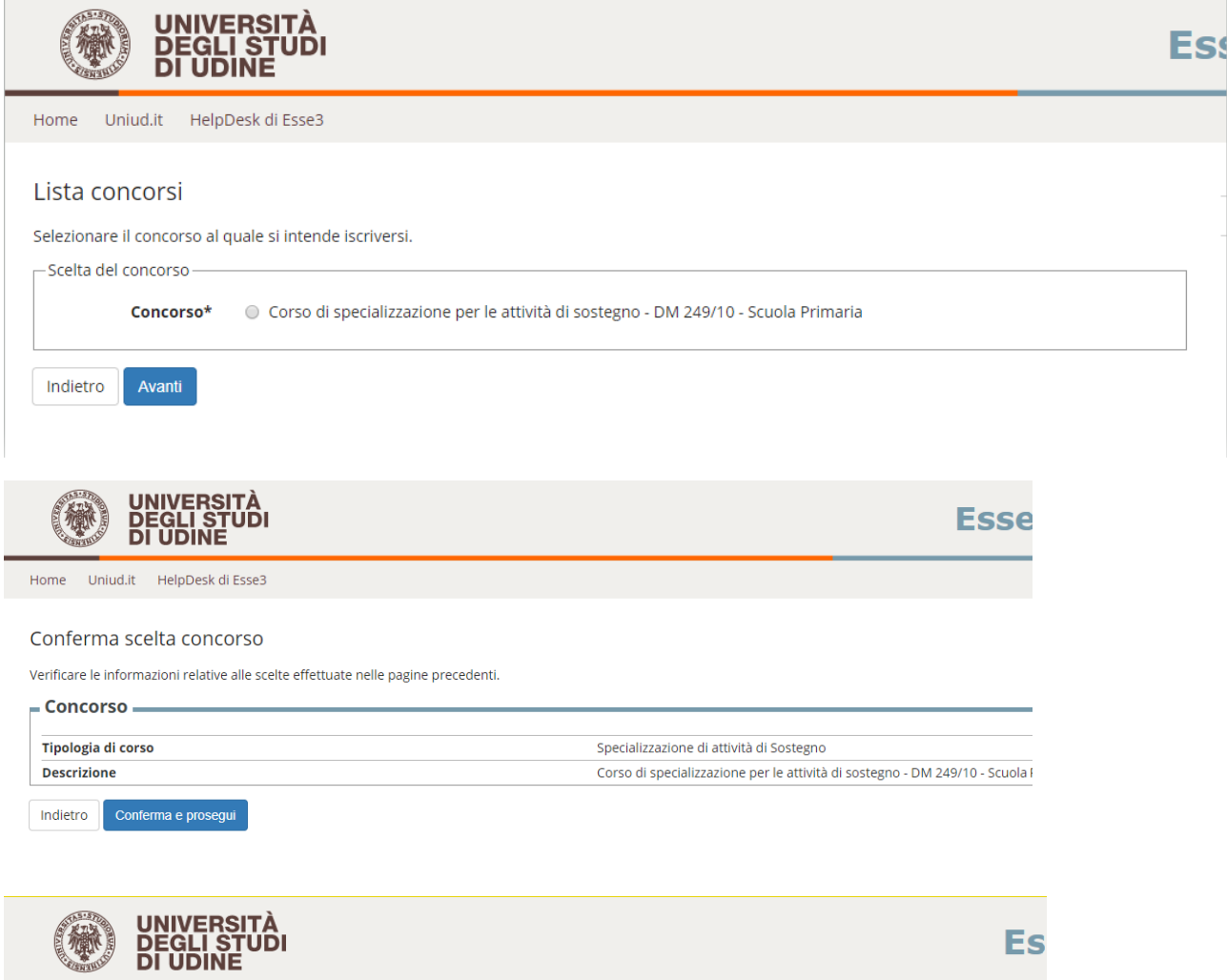

Home Uniud.it HelpDesk di Esse3

#### Dati Anagrafici

In questa pagina vengono visualizzate le informazioni anagrafiche, residenza e domicilio. Cliccando sulla voce Modifica, delle varie sezioni informative, si<br>possono cambiare i dati.

#### – Dati Personali –

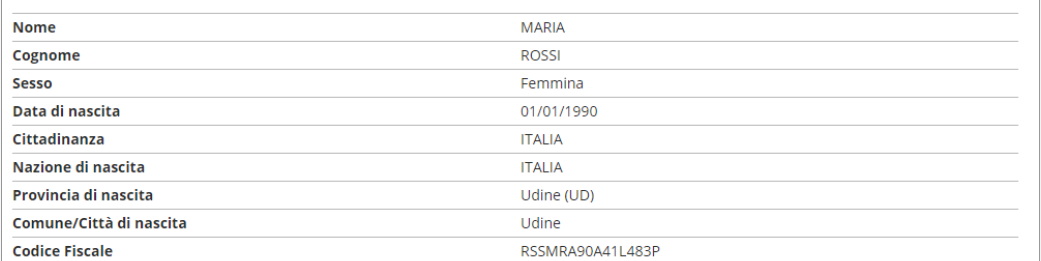

#### Modifica Dati Personali, Utilizza il link per modificare i Dati Personali

 $Residenza$ 

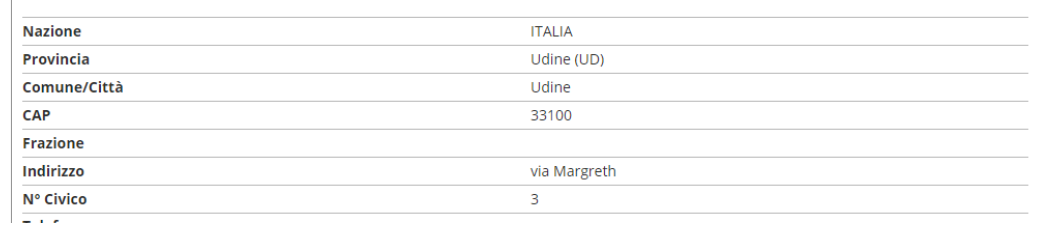

#### Cliccare su conferma in fondo alla pagina oppure modificare i dati da cambiare

#### Selezionare L'UNICA CATEGORIA AMMINISTRATIVA PRESENTE

Home Uniud.it HelpDesk di Esse3

#### Scelta categoria amministrativa ed ausili di invalidità/DSA

I candidati con disabilità certificata e con diagnosi di disturbo specifico dell'apprendimento (dsa) certificato dovranno segnalare la loro situazione e le loro necessità in termini di supporti necessari per lo svolgimento della prova, attraverso la procedura di iscrizione al concorso. In particolare si segnala che la procedura permette di caricare in formato pdf i documenti necessari a verificare la situazione (certificato di disabilità o di dsa in corso di validità ai sensi della normativa), qualora non sia ancora stata fatta.

In ogni caso i candidati interessati possono contattare per chiarimenti il Servizio di assistenza agli studenti disabili o con dsa:

Servizio assistenza studenti disabili viale ungheria 45 tel 0432 556804 e-mail servizi.disabili@uniud.it o dsa@uniud.it

Le modalità differenziate di sostenimento della prova verranno definite dalla commissione giudicatrice previa verifica della documentazione trasmessa. In particolare, agli studenti con disturbo specifico d'apprendimento verrà concesso un tempo aggiuntivo pari al 30 per cento in più rispetto a quello definito per la prova di ammissione e, in caso di particolare gravità, potranno essere previsti eventuali ulteriori ausili.

Non sono in ogni caso ammessi i seguenti strumenti: dizionario e/o vocabolario; formulario; tavola periodica degli elementi; mappa concettuale; personal computer diverso da quello fornito in dotazione dall'Ateneo /tablet/smartphone.

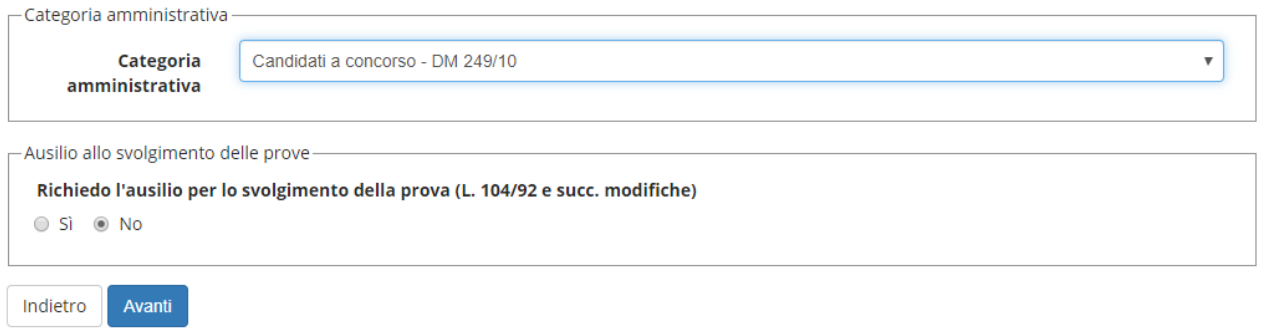

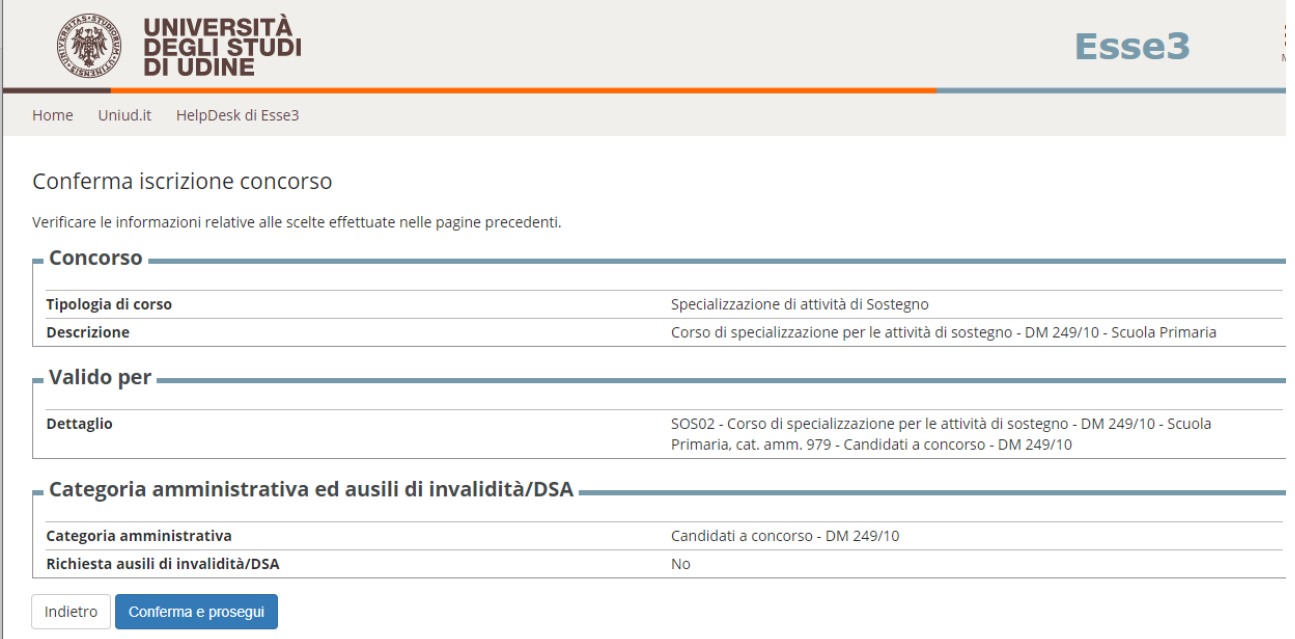

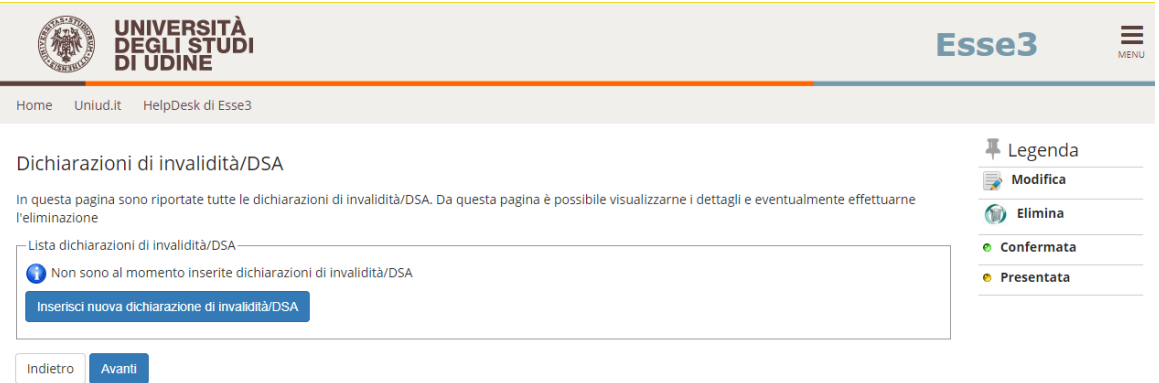

**Di seguito vengono ricapitolati tutti i titoli inseriti a sistema dal candidato che devono soddisfare le opzioni. Non è possibile entrare nel merito di esami e requisiti specifici (quello va dichiarato in maniera completa nell'autocertificazione) tuttavia il sistema richiede ad esempio per la scuola dell'infanzia e primaria il diploma magistrale oppure la laurea in Formazione Primaria, per I o II grado, abilitazione attraverso concorso, SSIS, TFA, PAS oppure Laurea vo/LS/LM + 24 CFU e via discorrendo.**

**Il sistema permette di proseguire quando sono soddisfatte le "combinazioni richieste, ovvero il titolo o accoppiata di titoli minimo.**

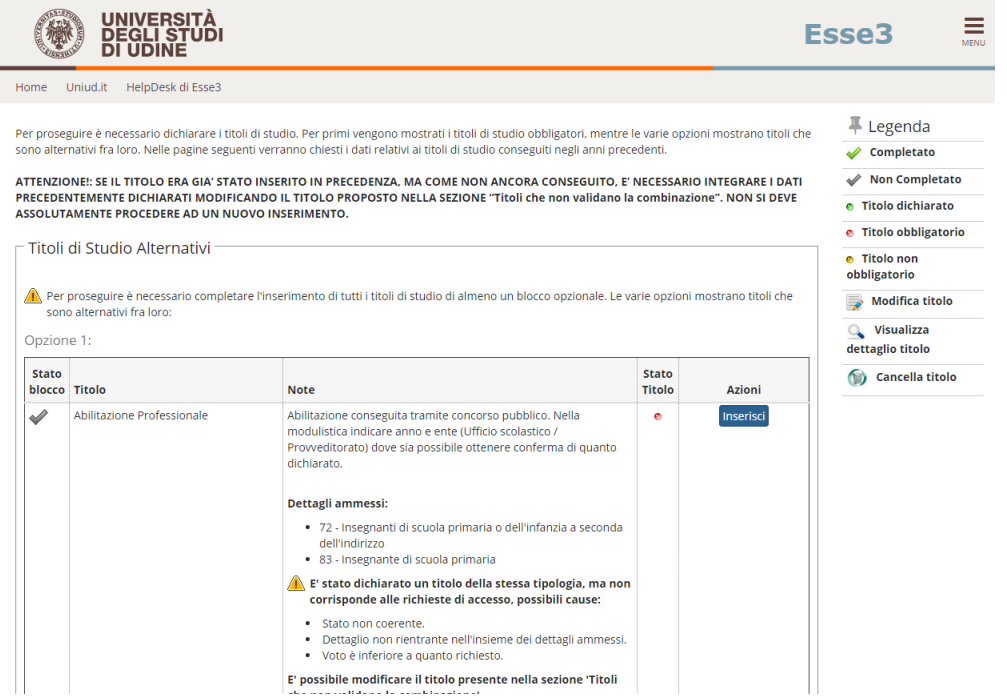

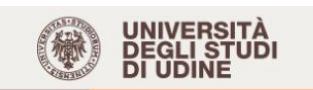

### Esse3

# Legenda

**Q** Dettaglio

**Modifica** 

Elimina

\* Dato obbligatorio

 $\equiv$ 

Home Uniud.it HelpDesk di Esse3

#### Gestione titoli e documenti per la valutazione

Dichiarare titoli e documenti utili alla valutazione.

Il concorso scelto prevede le seguenti tipologie di documenti e/o titoli richiesti per l'ammissione che, in base a quanto previsto dal Manifesto/Bando del corso di studio, possono concorrere alla formulazione della graduatoria:

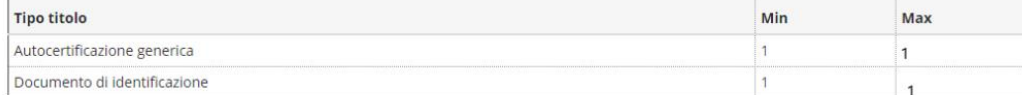

#### Titoli dichiarati

Non è stato inserito alcun documento e/o titolo di valutazione.

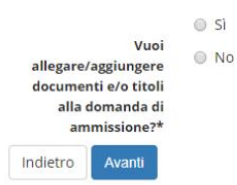

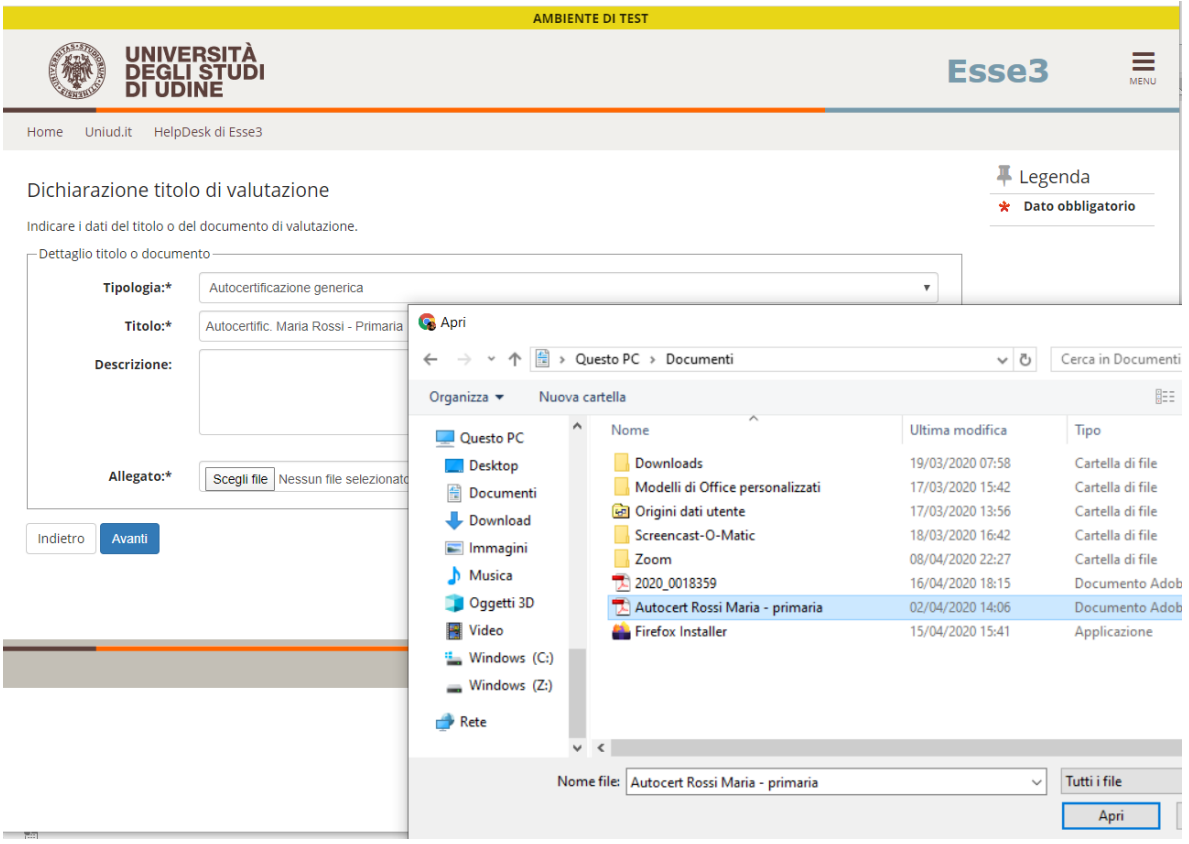

#### E procedere così anche per il documento

È obbligatorio inserire UN UNICO FILE PDF contenente l'autocertificazione ed eventuali allegati. L'autocertificazione è OBBLIGATORIA

# **Una volta caricati i due elementi minimi il sistema permette di procedere.**

# **Si rammenta che caricare certificati ecc. NON sostituisce l'autocertifiazione che è l'unico documento richiesto.**

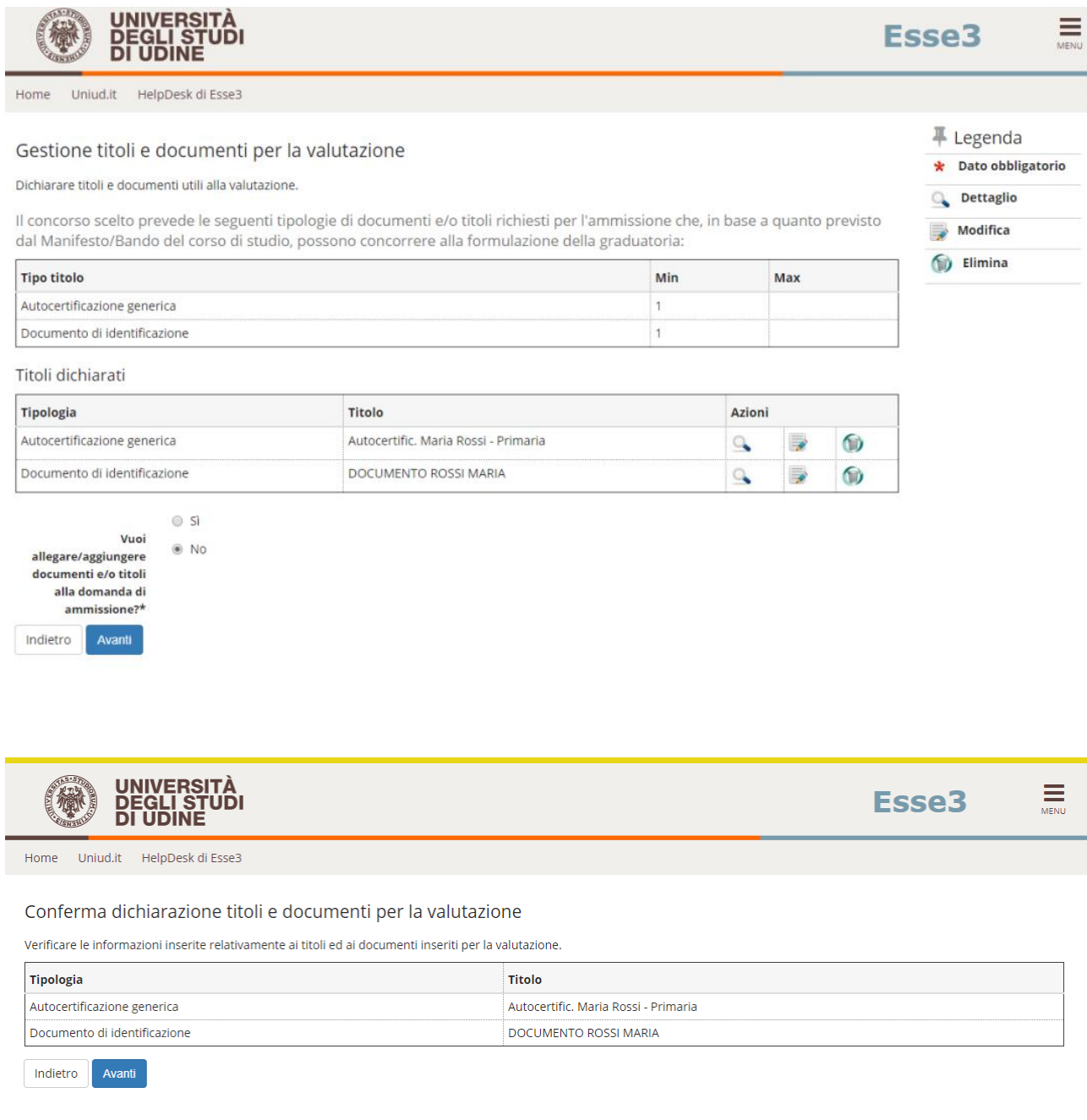

# **Caricati i due elementi obbligatori il sistema propone il completamento della domanda.**

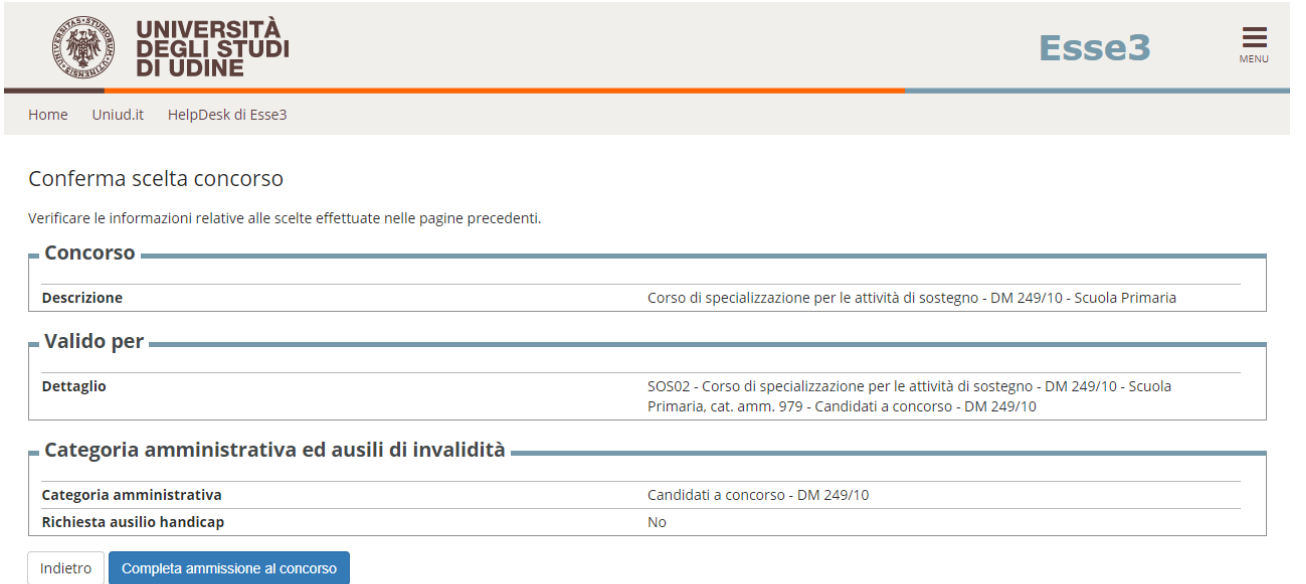

# **DOPO IL COMPLETAMENTO COMPARE IL RIEPILOGO**

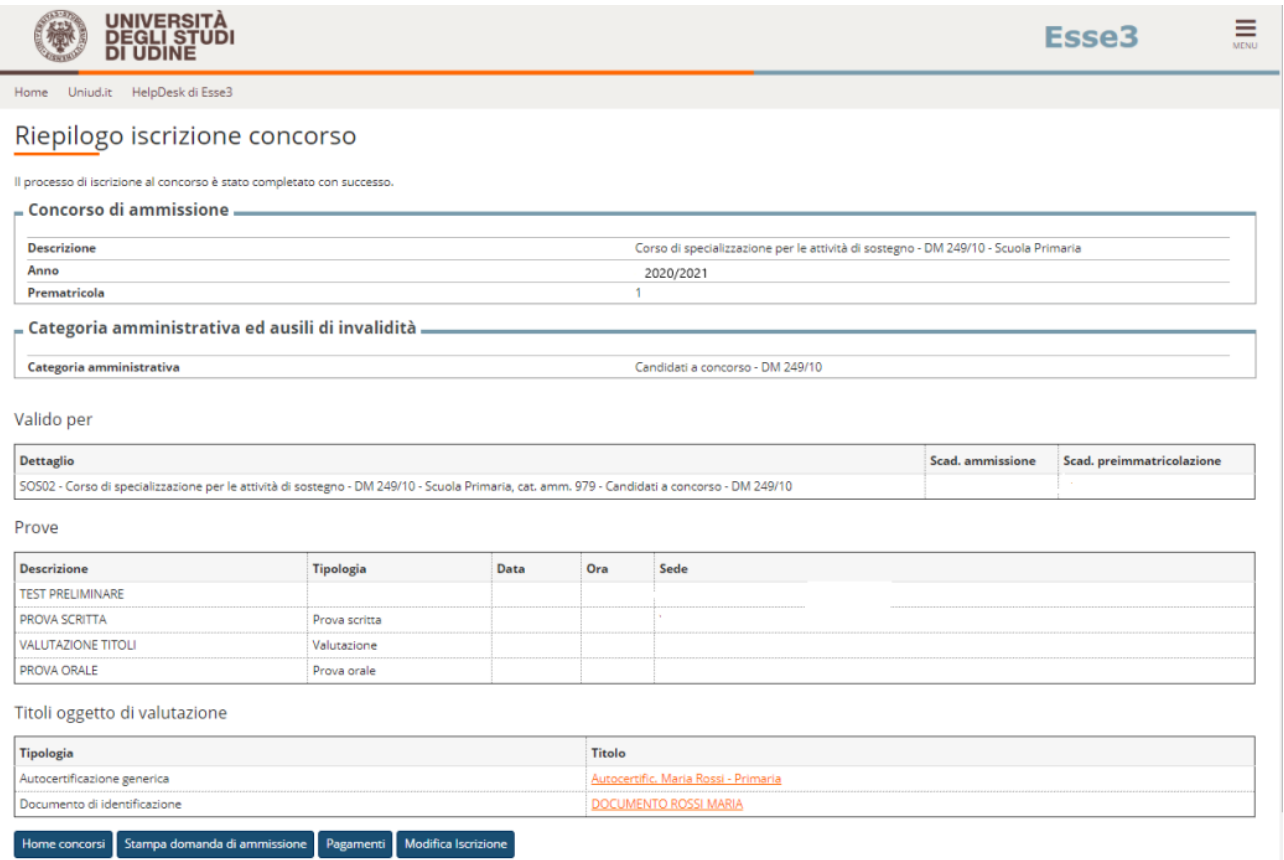

# **HOME CONCORSI Riporta alla pagina principale per compilare un'altra domanda**

**STAMPA DOMANDA DI AMMISSIONE**  $\rightarrow$  **Non è necessario stampare né consegnare alcuna domanda**

**PAGAMENTI**  $\rightarrow$  porta alla sezione PAGOPA per il pagamento della quota di **ammissione. Nella pagina Pagamenti (alla quale si accede anche dal menù cliccando su SEGRETERIA Pagamenti è possibile stampare l'avviso PagoPA e pagare in tabacchino o con homebanking se la propria banca offre il servizio PagoPA**

**MODIFICA ISCRIZIONE Permette di modificare dati /autocertificazione ecc.**

# **PER CONTROLLARE / MODIFICARE**

# **RIFARE LOGIN**

# **DA MENU' SEGRETERIA → CONCORSI DI AMMISSIONE**

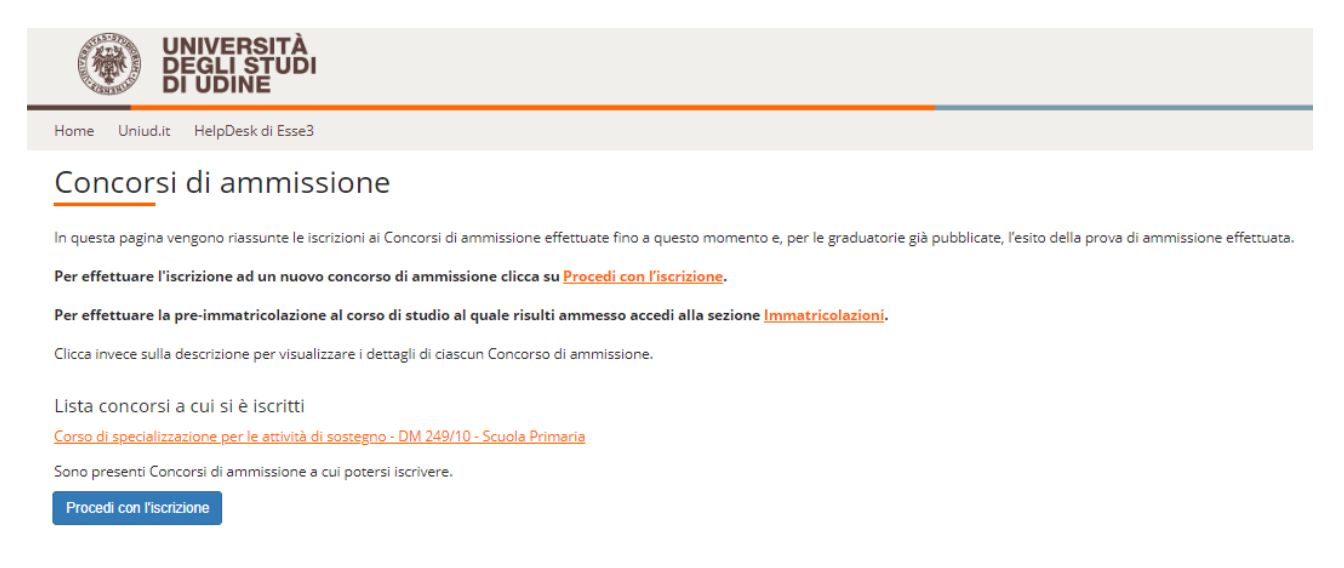

**Sulla lista concorsi cliccare sull'iscrizione al concorso da modificare. Il sistema rimanda all'inizio del caricamento e fa ripercorrere tutti i passaggi. Si trova tutto compilato ed è necessario proseguire fino alla schermata da modificare (es gli allegati)**

# **NOTA A MARGINE**

**In caso di attesa prolungata o disconnessione il sistema impone il LOGOUT. Quindi procedere nuovamente entrando da LOGIN Segreteria Concorsi di ammissione**

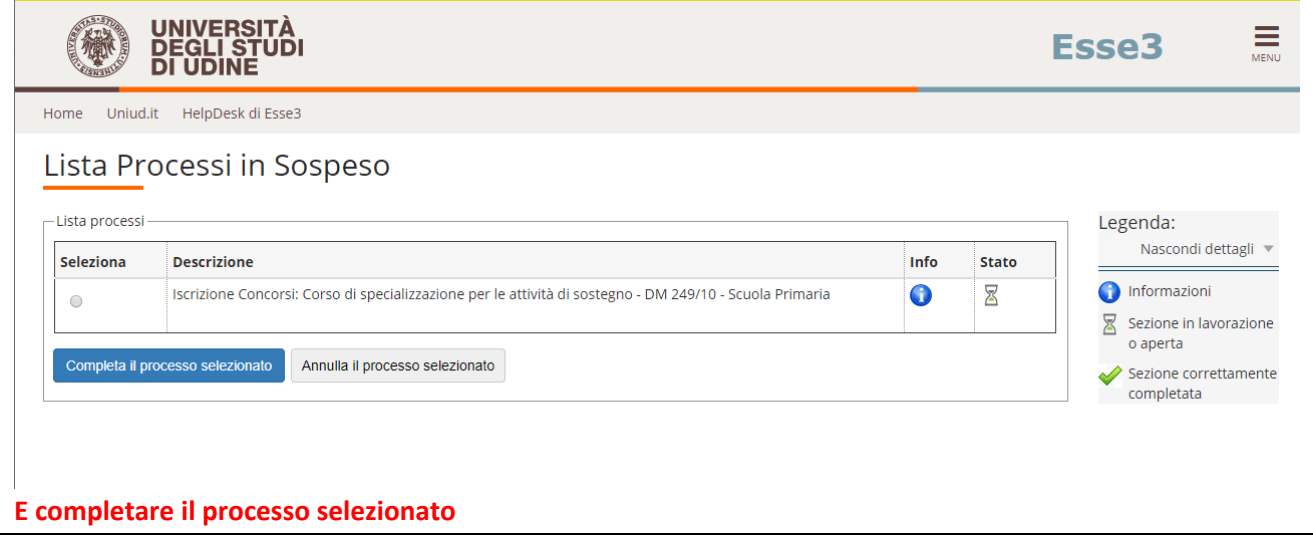